# **Pairing a Sensing Device**

Refer to either the Wireless Pairing or Wired Pairing instructions as applicable:

**5**

#### **Wireless Pairing**

Pairing your wireless Smart Interface (IF-006) and attached Smart Probe is made easy with a one-button pairing system between the IF-006 and the Omega Link Gateway.

- **Step 1:** Push the pairing button once on your IF-006. The LED Status Indicator will blink green indicating it is in Pairing Mode.
- **Step 2:** Quickly push the pairing button on the Omega Link Gateway. The LED on the Gateway will blink green indicating the Gateway is in Pairing Mode.

When the IF-006 has been successfully paired to the Omega Link Gateway, the LEDs will stop blinking on both devices.

#### **Wired Pairing**

Wired Smart Probes connected directly to an Omega Link Gateway with an IF-001 cable or IF-002 will need to be added to the Gateway Internal User Interface.

The Connected Devices tab is the default page set once you are signed into the internal gateway UI. From here, you can add devices to your gateway to have them appear in your Omega Link Cloud account.

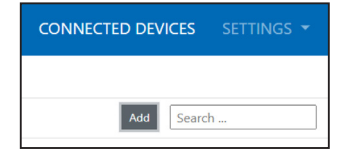

To add a device to the gateway from the internal gateway web UI, begin by clicking the **Add** button at the top right of the web page and fill out the **Add Device** menu according to the device specifications.

For more information regarding wired or wireless pairing, refer to the Omega Link Gateway User's Manual available on the Omega website.

Once the SP-016 has been successfully paired to an Omega Link Gateway the device may be placed in its final sensing location. Readings will transmit to the Omega Link Cloud or OEG according to the rate set in the Omega Link Cloud or OEG settings and subscription tier.

#### WARRANTY/DISCLAIMER

OMEGA ENGINEERING, INC. warrants this unit to be free of defects in materials and workmanship for a period of 13 months from date of purchase. OMEGA's WARRANTY adds an additional one (1) month grace period to the normal one (1) year product warranty to cover handling and shipping time. This ensures that OMEGA's customers receive maximum coverage on each product.

If the unit malfunctions, it must be returned to the factory for evalua tion. OMEGA's Customer Service Department will issue an Authorized Return (AR) number immediately upon phone or written request. Upon examination by OMEGA, if the unit is found to be defective, it will be repaired or replaced at no charge. OMEGA' s WARRANTY does not apply to defects resulting from any action of the purchaser, including but not limited to mishandling, improper interfacing, opera tion outside of design limits, improper repair, or unauthorized modifi cation. This WARRANTY is VOID if the unit shows evidence of having been tampered with or shows evidence of having been damaged as a result of excessive corrosion; or current, heat, moisture or vibration; improper specification; misapplication; misuse or other operating conditions outside of OMEGA's control. Components in which wear is not warranted, include but are not limited to contact points, fuses, and triacs.

OMEGA is pleased to offer suggestions on the use of its vari ous products. However, OMEGA neither assumes responsibil ity for any omissions or errors nor assumes liability for any damages that result from the use if its products in accordance with information provided by OMEGA, either verbal or writ ten. OMEGA warrants only that the parts manufactured by the company will be as specified and free of defects. OMEGA MAKES NO OTHER WARRANTIES OR REPRESENTATIONS OF ANY KIND WHATSOEVER, EXPRESSED OR IMPLIED, EXCEPT THAT OF TITLE, AND ALL IMPLIED WARRANTIES INCLUDING ANY WARRANTY OF MERCHANTABILITY AND FITNESS FOR A PARTICULAR PURPOSE ARE HEREBY DISCLAIMED. LIMITATION OF LIABILITY: The remedies of purchaser set forth herein are exclusive, and the total liability of OMEGA with respect to this order, whether based on contract, warran ty, negligence, indemnification, strict liability or otherwise, shall not exceed the purchase price of the component upon which liability is based. In no event shall OMEGA be liable for consequential, incidental or special damages.

CONDITIONS: Equipment sold by OMEGA is not intended to be used, nor shall it be used: (1) as a "Basic Component" under 10 CFR 21 (NRC), used in or with any nuclear installation or activity; or (2) in medical appli cations or used on humans. Should any Product(s) be used in or with any nuclear installation or activity, medical application, used on humans, or misused in any way, OMEGA assumes no responsibility as set forth in our basic WARRANTY/DISCLAIMER language, and, additionally, purchaser will indemnify OMEGA and hold OMEGA harmless from any liability or damage whatsoever arising out of the use of the Product(s) in such a manner.

#### **RETURN REQUESTS/INQUIRIES**

Direct all warranty and repair requests/inquiries to the OMEGA Customer Service Department. BEFORE RETURNING ANY PRODUCT(S) TO OMEGA, PURCHASER MUST OBTAIN AN AUTHORIZED RETURN (AR) NUMBER FROM OMEGA'S CUSTOMER SERVICE DEPARTMENT (IN ORDER TO AVOID PROCESSING DELAYS). The assigned AR number should then be marked on the outside of the return package and on any correspondence.

FOR WARRANTY RETURNS, FOR NON-WARRANTY REPAIRS, please have the following information available BEFORE contacting OMEGA: 1. Purchase Order number under which the product was PURCHASED, 2. Model and serial number of the product under warranty, and 3. Repair instructions and/or specific problems relative consult OMEGA for current repair charges. Have the following information available BEFORE contacting OMEGA: 1. Purchase Order number to cover the COST of the repair or calibration, Model and serial number of the product, and

Repair instructions and/or specific problems relative to the product.

OMEGA's policy is to make running changes, not model changes, whenever an improvement is possible. This affords our customers the latest in technology and engineering.

OMEGA is a trademark of OMEGA ENGINEERING, INC. © Copyright 2019 OMEGA ENGINEERING, INC. All rights reserved. This document may not be copied, photocopied, reproduced, translated, or reduced to any electronic medium or machine-readable form, in whole or in part, without the prior written consent of OMEGA ENGINEERING, INC.

MQS5821/0223

to the product.

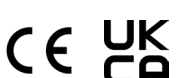

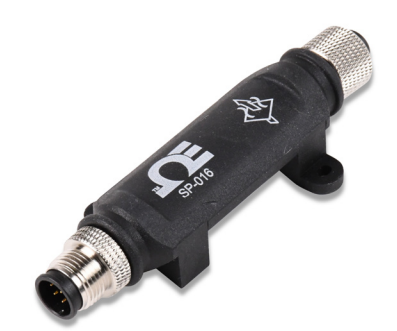

**QUICK START** 

# **SP-016 Omega Link Heat Flux Smart Probe**

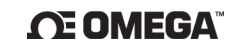

#### **omega.com info@omega.com**

#### **Omega Engineering, Inc:**

800 Connecticut Ave. Suite 5N01, Norwalk, CT 06854, USA Toll-Free: 1-800-826-6342 (USA & Canada only) Customer Service: 1-800-622-2378 (USA & Canada only) Engineering Service: 1-800-872-9436 (USA & Canada only) Fax: (203) 359-7700 e-mail: info@omega.com

#### **Omega Engineering, Omega Engineering,**

United Kingdom

**Limited:** 1 Omega Drive, Northbank, Irlam Manchester M44 5BD

**GmbH:** Daimlerstrasse 26 75392 Deckenpfronn, Germany

#### **For Other Locations Visit omega.com/worldwide**

The information contained in this document is believed to be correct, but OMEGA accepts no liability for any errors it contains, and reserves the right to alter specifications without notice.

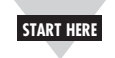

# **Introduction**

Use this Quick Start Guide to set up your Omega Link SP-016 Heat Flux Smart Probe. For additional information regarding your SP-016, refer to the User Manual available on the OMEGA website.

# **Materials**

## **Included with your SP-016** •SP-016 Unit

•Quick Start Guide

### **Additional Materials Needed**

- An M12-S-M-FM screw terminal accessory
- Heat Flux sensor such as OMEGA *HFS-5*
- An Omega Link Smart Interface
- A Windows 7,8, 9, 10, or 11 OS PC or laptop with Omega's free SYNC configuration software
- A compatible Omega Link Gateway
- An Omega Link Cloud account or a qualifying Omega Enterprise Gateway license tier (Pro, Business, or Business Pro)

#### **Optional Materials**

- M12.8-T-SPLIT Sensor Splitter (For DIO access)
- M12.8.S-M-FM Screw Terminal Accessory (For DIO access)

**Important:** An Omega Link Smart Interface  $\sqrt{1}$ is required to connect your SP-016 to SYNC configuration software. For a list of available Smart Interfaces, visit the Omega website.

# **Before you Begin**

Users must have a registered Omega Link Cloud account or a qualifying Omega Enterprise Gateway (OEG) license to complete the setup process and view sensor data.

For Omega Link Cloud setups, the user will need to first register an Omega Link Gateway to the account before the Smart Probe and Smart Interface can be paired.

If the Omega Link Smart Probe will be paired wirelessly with an IF-006, the Omega Link Gateway firmware must be updated. Omega Link Gateways update automatically upon first-time setup. For instructions on how to manually update Omega Link Gateway firmware, refer to the Omega Link Gateway User's Manual.

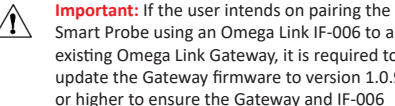

Smart Probe using an Omega Link IF-006 to an existing Omega Link Gateway, it is required to update the Gateway firmware to version 1.0.9 or higher to ensure the Gateway and IF-006 communicate and operate correctly.

# **Heat Flux or TC Sensor Connection**

Use the provided 4-Pin wiring diagram to connect your heat flux or TC sensor to your SP-016 or to the optional M12-S-M-FM screw terminal accessory.

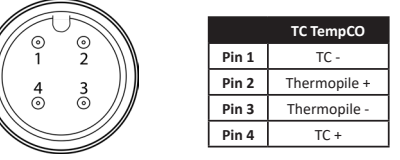

#### *Smart Probe M12 4-pin female connector front view*

### **Connecting your Smart Probe & Interface**

- **Step 1:** Connect the SP-016 with thermocouple or RTD attached to your Omega Link Smart Interface.
	- **Note:** Locate the position of the keyway as a guide on the SP-016 prior to making the connection.
- **Step 2:** Connect the Smart Interface with Smart Probe attached to a computer running SYNC configuration software.

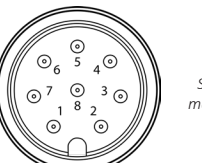

*Smart Probe M12 8-pin male connector front view*

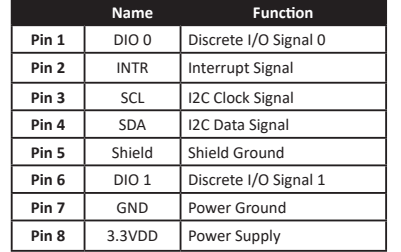

#### **Discrete I/O**

If the Smart Probe discrete I/O will be utilized, an **M12.8- T-SPLIT** and an **M12.8-S-M-FM** will need to be connected between the Smart Interface and Smart Probe. Refer to the previous pin diagram and the diagram below to connect the accessories:

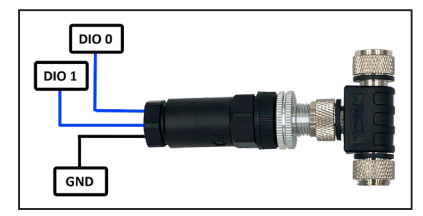

*M12.8-T-SPLIT and M12.8-S-M-FM for DIO access*

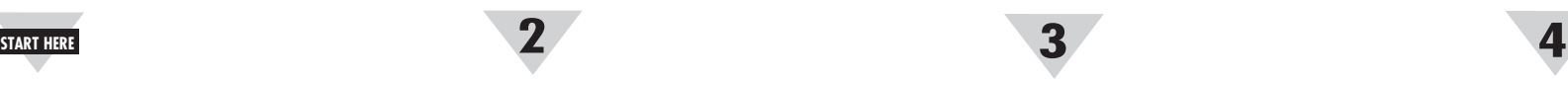

# **Smart Probe SYNC Configuration**

The Smart Probe can be configured using Omega's free SYNC configuration software. Once the SP-016 is connected to the computer, SYNC will automatically detect it and begin displaying readings.

# **Heat Flux Sensor Configuration**

The SP-016 provides heat flux measurements in W/m<sup>2</sup>. The SP-016 also offers discrete I/O. To use these features, follow these steps:

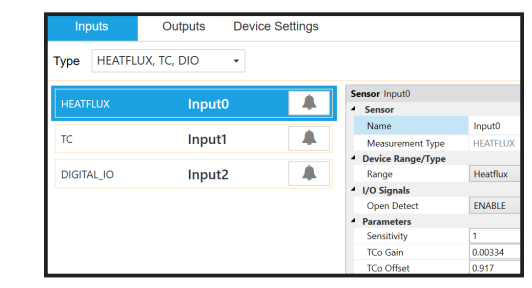

**Step 1:** Click the **Inputs** configuration tab on SYNC and choose the **Heat Flux** input type from the **Type** drop down.

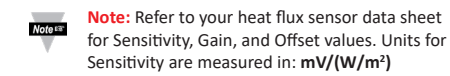

To access the discrete I/O, click the relevant input type from the Type drop down that lists DIO.

### **Thermocouple Configuration**

The SP-016 provides interfaces to type J, K, T, E, N, R, S, B, and C thermocouples with the capability of enabling or disabling the open detect feature. To use these features, follow these steps:

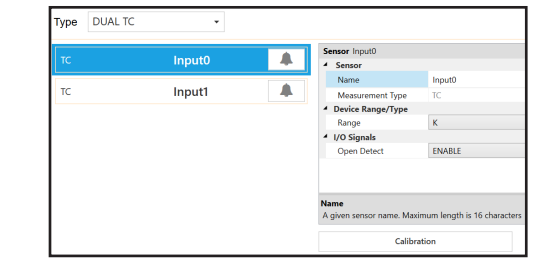

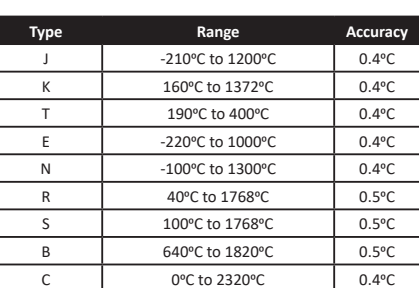

- **Step 1:** Click the **Inputs** configuration tab on SYNC and choose an input type that includes **TC** from the **Type** drop down.
- **Step 2:** Click the input you wish to configure and select your thermocouple type from the **Device Range/ Type** drop down.
- **Step 3:** Click the **Open Detect** drop down and choose to enable or disable it.

# **Cold Junction Calibration**

The SP-016 has automatic Cold Junction Compensation and is factory calibrated so that in most cases it needs no adjustment. However, for increased accuracy, Cold Junction Calibration can be performed as described below.

**Step 1:** Ensure your thermocouple has been configured in the previous section and click **Calibration** beneath the input interface.

| <b>DUAL TC</b><br>Type |        |                               |
|------------------------|--------|-------------------------------|
| TC.                    | Input0 | Sensor Input0<br>4 Sensor     |
|                        |        | Name                          |
|                        | Input1 | Measurement Type              |
|                        |        | <b>Device Range/Type</b><br>٠ |
|                        |        | Range                         |
|                        |        | <sup>4</sup> I/O Signals      |
|                        |        | <b>Open Detect</b>            |

**Step 2:** Insert probe into 0°C reference and allow it to stabilize. Once the Thermocouple is stable in a 00C (320F) environment, click **Calibrate**.

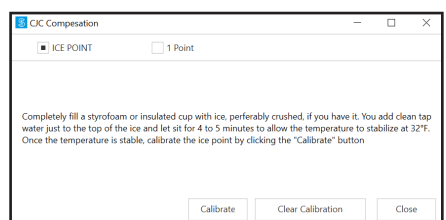

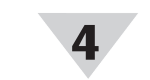